How to archive your PDF's to a network drive/location while still maintaining access from MDS.

Document Mgmt – Archive and Purge Feature

## DJF – 12-2-11

For End users or to Archive to an Existing Folder ignore the optional section at the end of the document.

Step 1. Login to MDS to Archive your PDF files. (Assumes you have an archive setup)

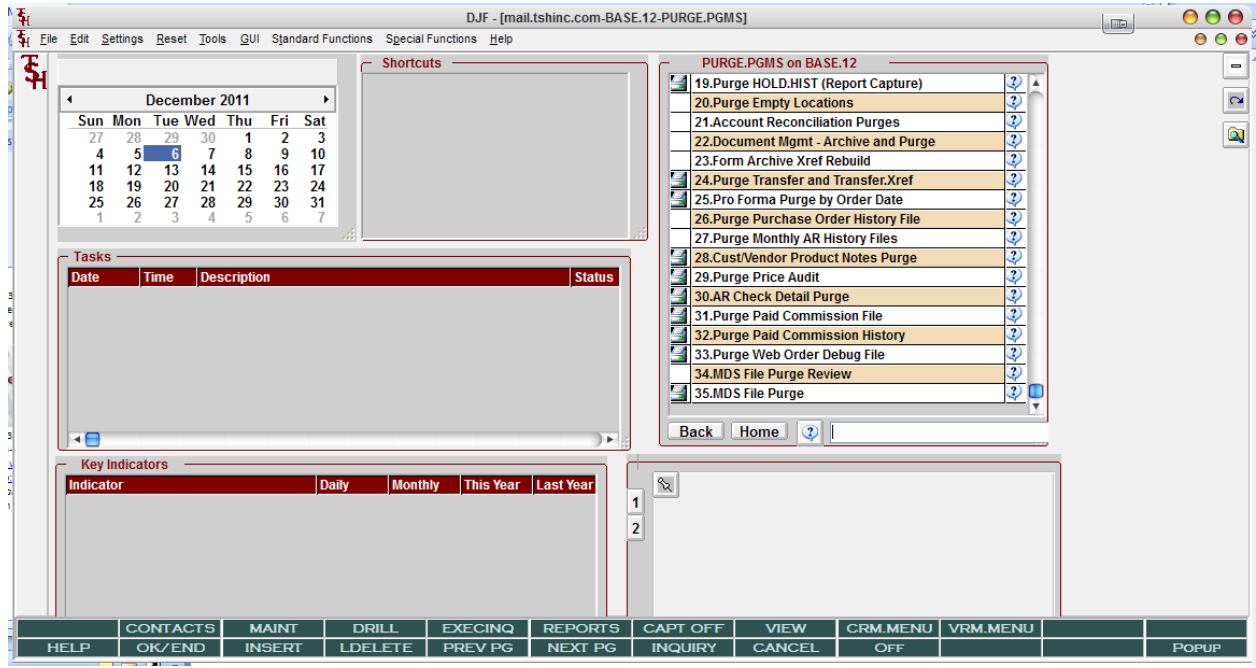

Use Menu Option22 on the purge .pgms menu .

Document Mgmt – Archive and Purge

Step 2. Enter your criteria

- A. Filename to Archive or Purge ( in this case invoices are in INV)
- B. Archive Date Range make sure to enter a from and to date.
- C. Archive File Destination if unsure please contact your admin as if you leave blank it will purge.
	- For setup of new archives see the optional section at the end of this document.

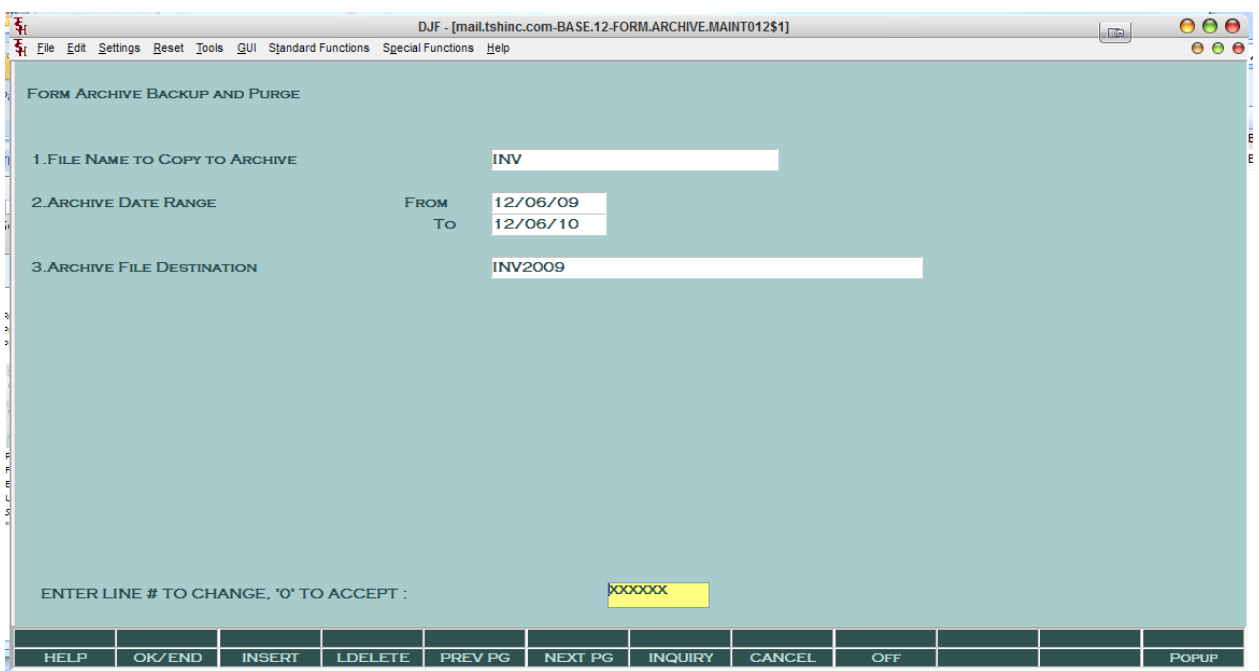

Once you enter your information click ok/end or 0 to accept and the purge will run

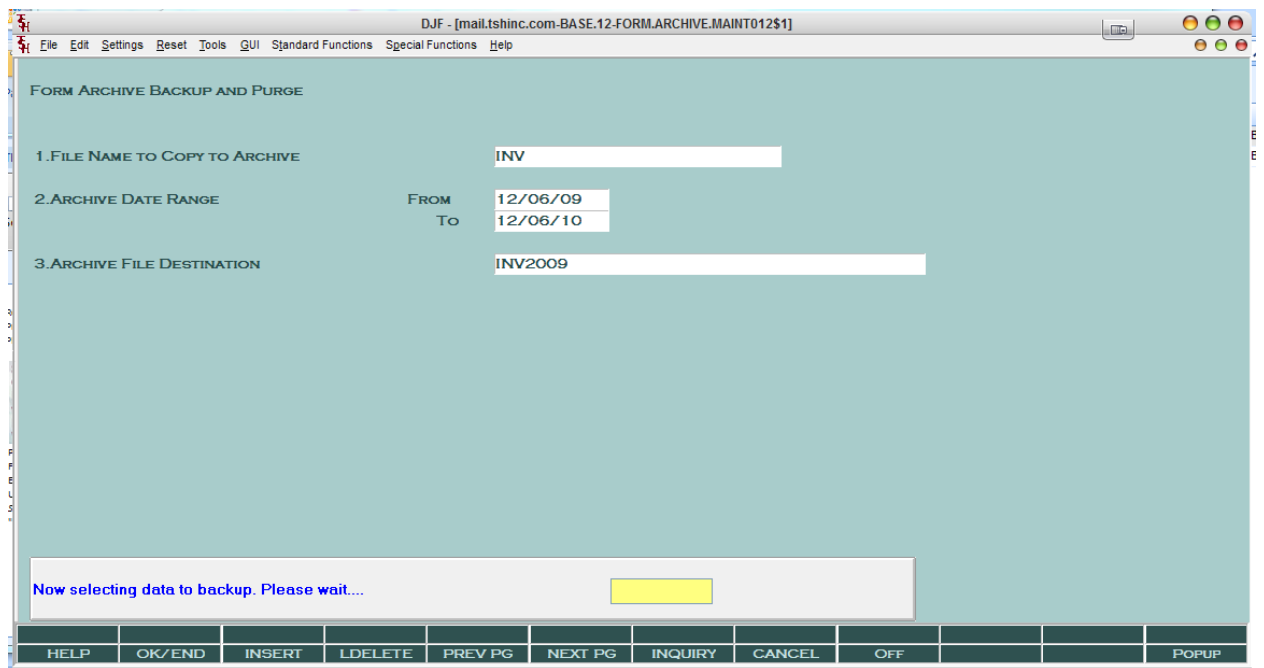

NOTE: this may take a while.

When completed you will get a popup:

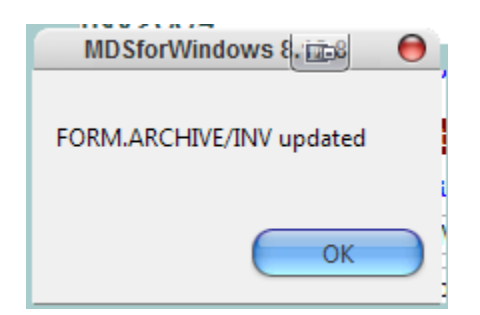

That is it...

## **Setup of New Archives: OPTIONAL**

Step1. Create an Archive Folder on the network location you want to store the PDF on.

For UNIX – this is usually a separate file system for windows it might be a separate drive. For today we will cover AIX and Windows Server 2008, server 2003 can be used but it's a little more detailed.

In UNIX. – use the mkdir command and set permissions using chmod.

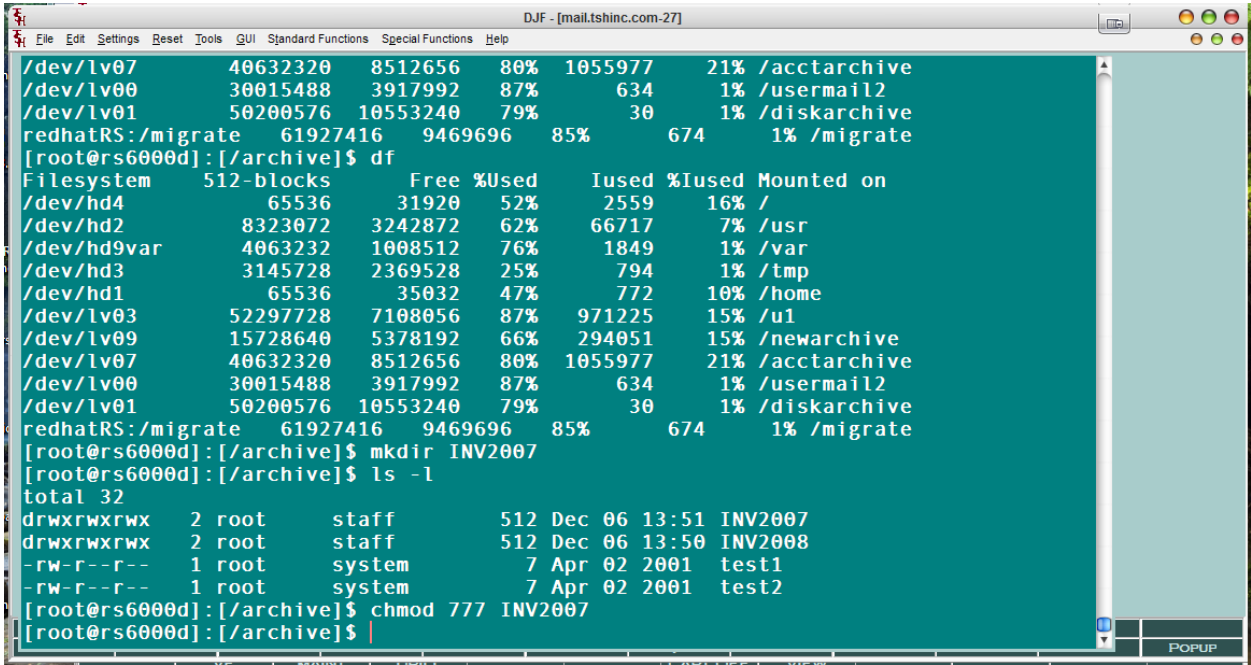

In windows create a new folder and set permissions by right hand clicking.

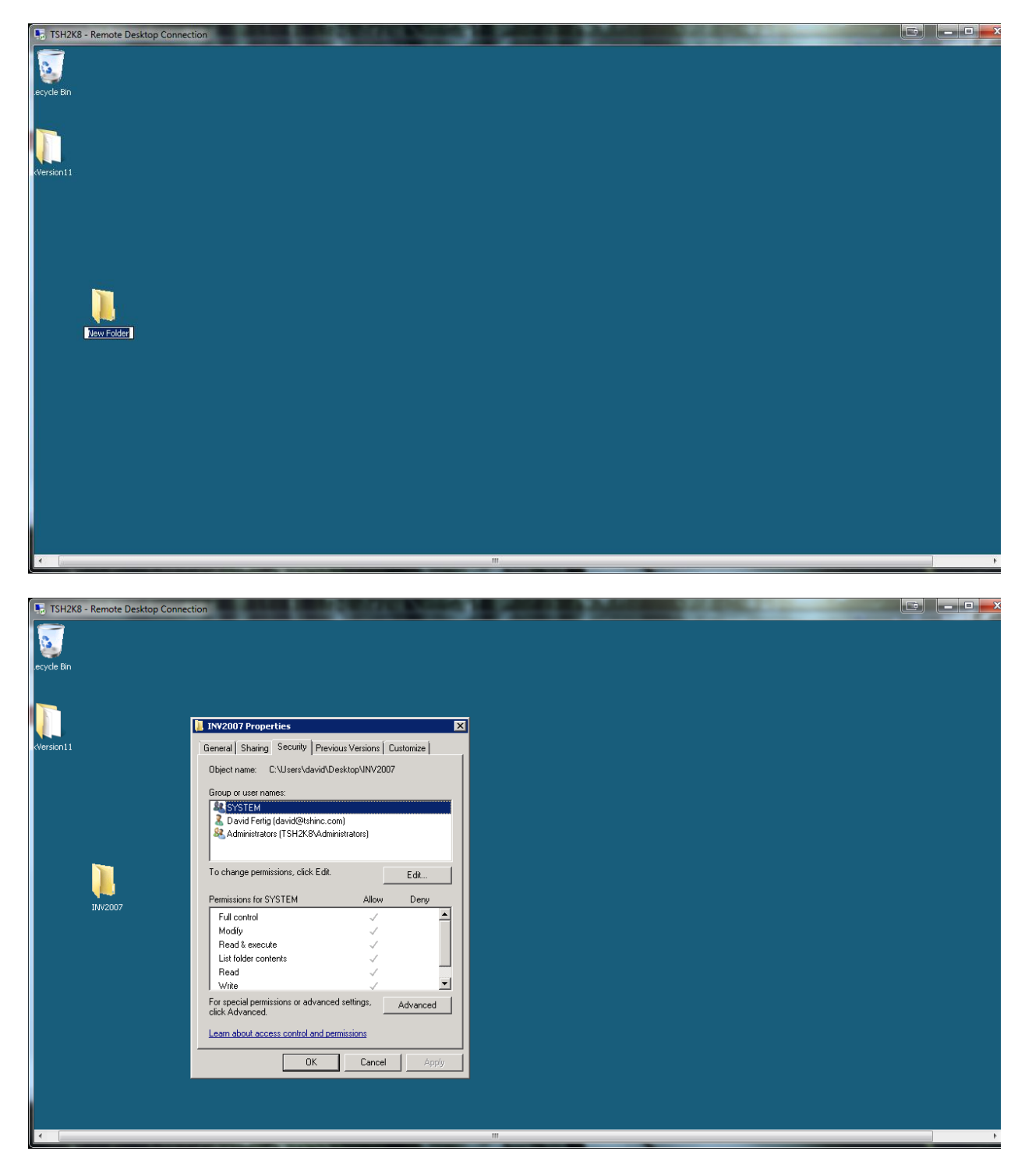

Note: This is all done on your MDS Server.

Step2 . Link it into the form.archive file folder on your MDS Database ie /u1/accts/BASE.12/FORM.ARCHIVE.

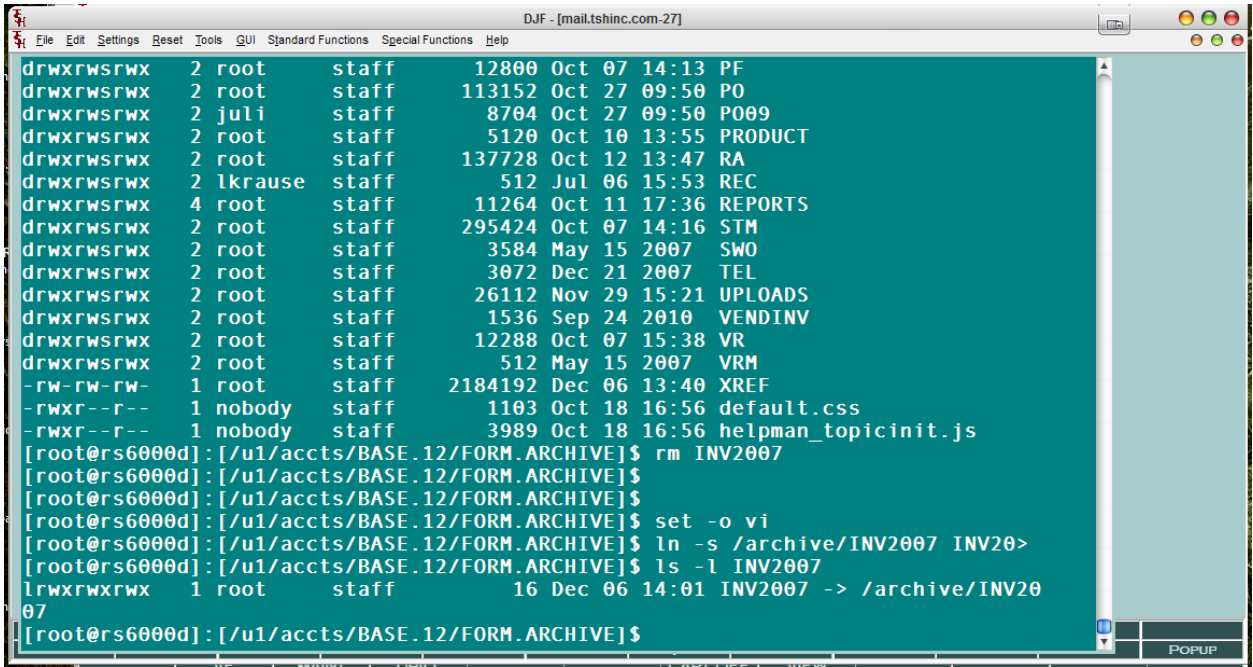

FOR AIX USE THE ln command ( EXAMPLE: ln –s /archive/INV2007 INV2007)

For windows use the mklink command

Microsoft Windows [Version 6.0.6002]

C:\temp>mklink /D INV2007 c:\users\david\desktop\inv2007

Symbolic link created for INV2007 <<===>> c:\users\david\desktop\inv2007

C:\temp>dir

Volume in drive C has no label.

Volume Serial Number is 1C0C-2649

Directory of C:\temp

12/06/2011 02:09 PM <SYMLINKD> INV2007 [c:\users\david\desktop\inv2007]

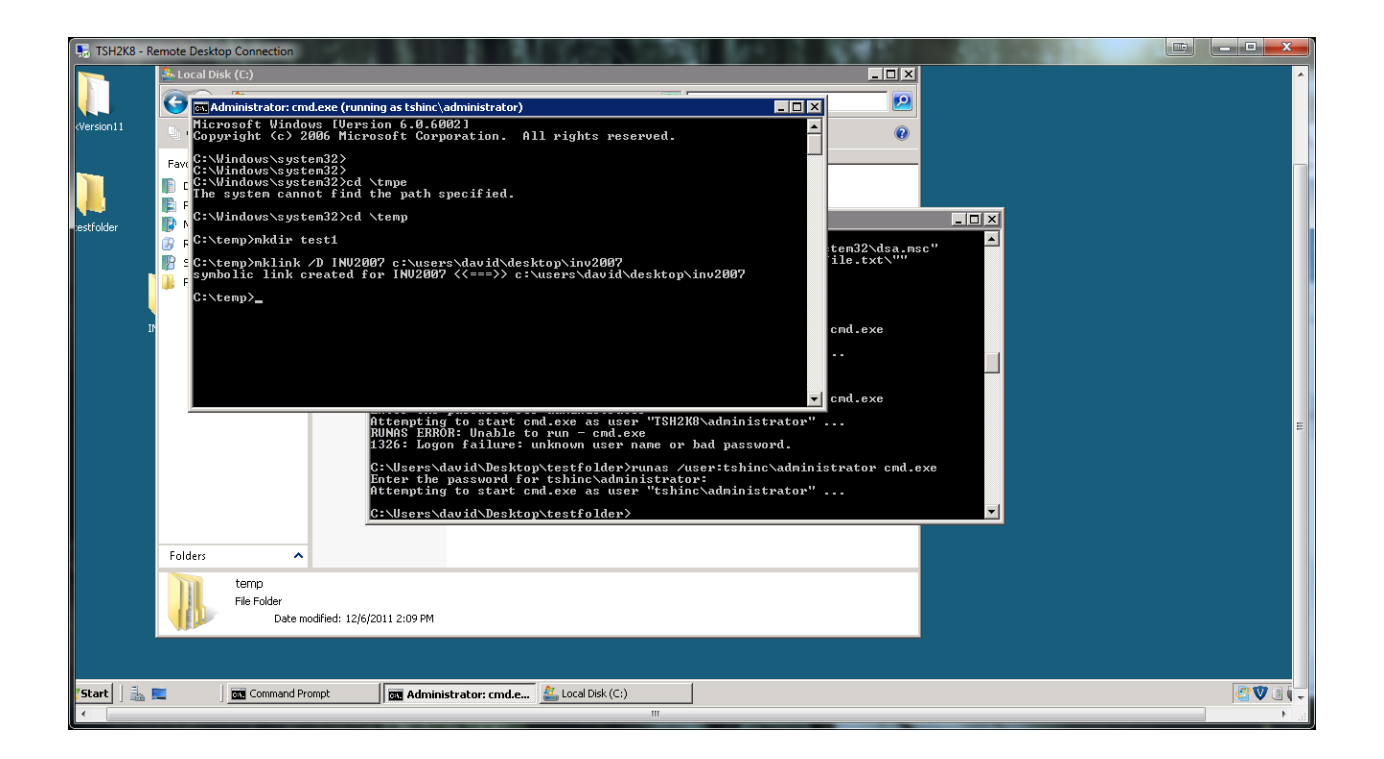

Step3. Login in your WinMDS and update the VOC for the form.archive records

NOTE: you are just adding the folder path to the voc entry on line 7 and 8 (inv 2007 is in the middle) but you can add yours to the end by typing A ^253INV2007 to both lines

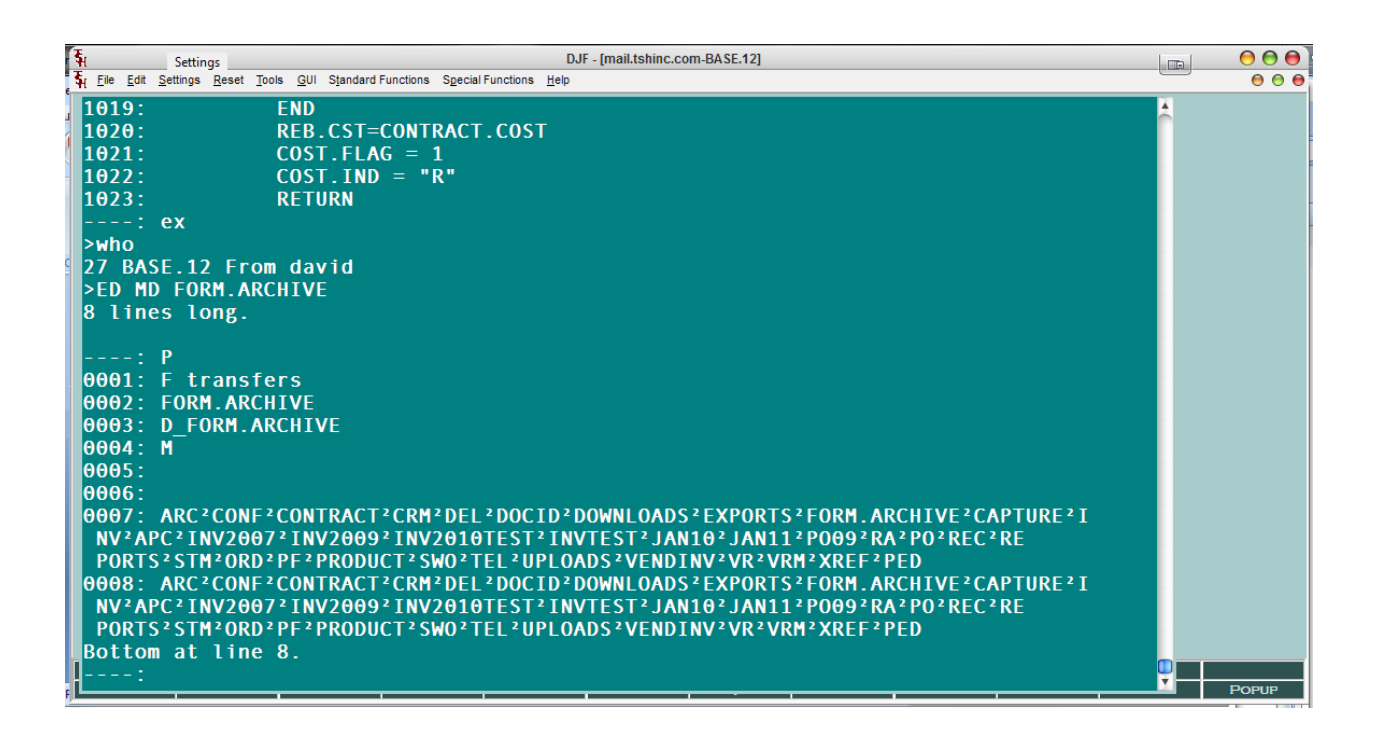